- 1. Login to the Firm's Admin Account
- 2. Click on Org Admin

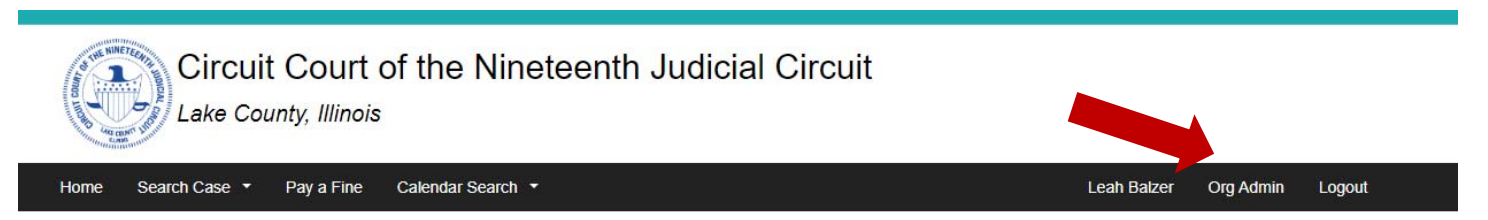

# Welcome to the Lake County Circuit Clerk's Online Portal

## Search Cases Q

This site provides access to certain civil, criminal, and traffic public records of the 19th Judicial Circuit Court of Lake County, Illinois. The court record summaries viewed here are all public records under Illinois open records law. Attorneys and parties of record may also view documents for their cases through the portal. In order to access court information users must first register for an account in accordance to the Illinois Remote Access Policy.Once you have registered you may request access to your cases through Case Access Request or by emailing ccremoteaccess@lakecountyil.gov for more information.

## Submit a Proposed Order

Attorneys and self-represented individuals may submit a proposed order to the court through the portal.

## Criminal & Traffic Citations

You may use the portal to

- Plead Guilty & Pay Fine
- Request Traffic School
- Pay Outstanding Fines, Fees & Costs

#### 3. Click on Manage People

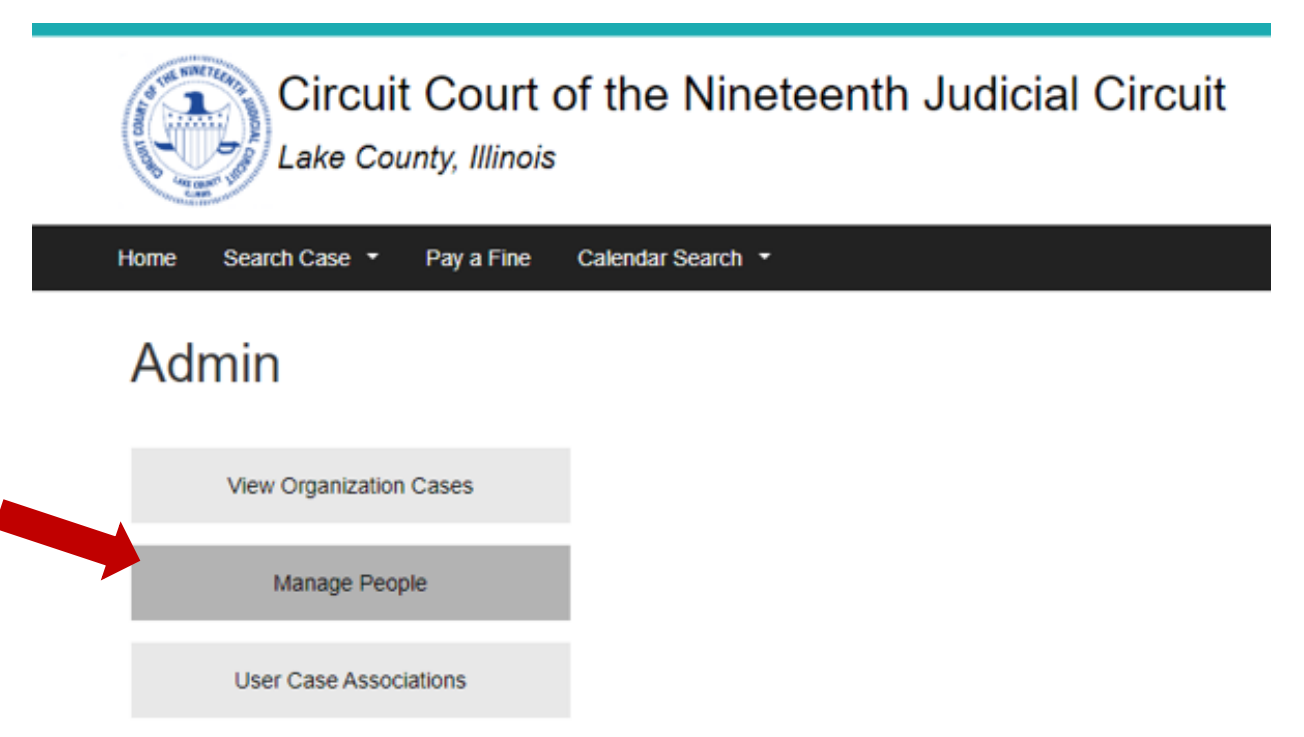

### 4. Click Add user

# People

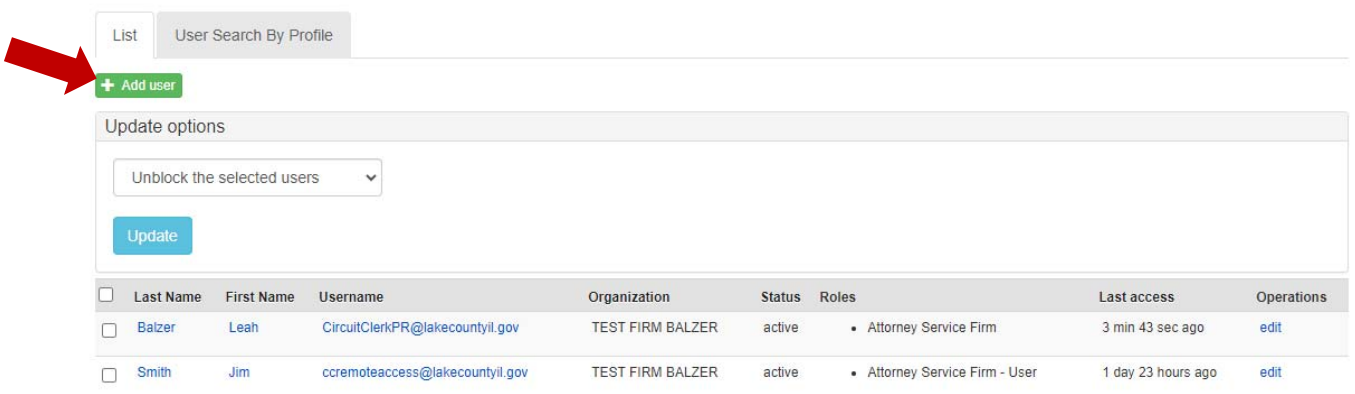

5. Fill in the required information for the new user and select type of user you are adding and click create new account

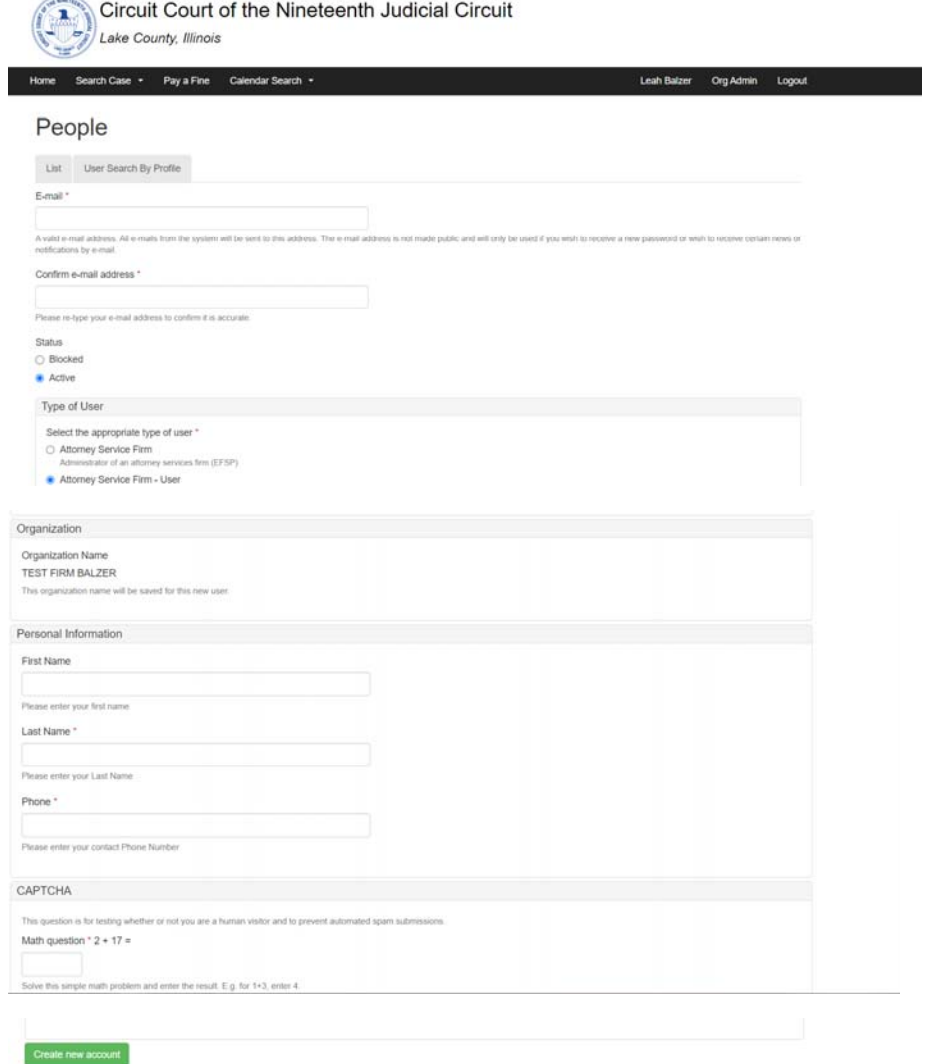

- 1. Login to the Firm's Admin Account
- 2. Click on Org Admin

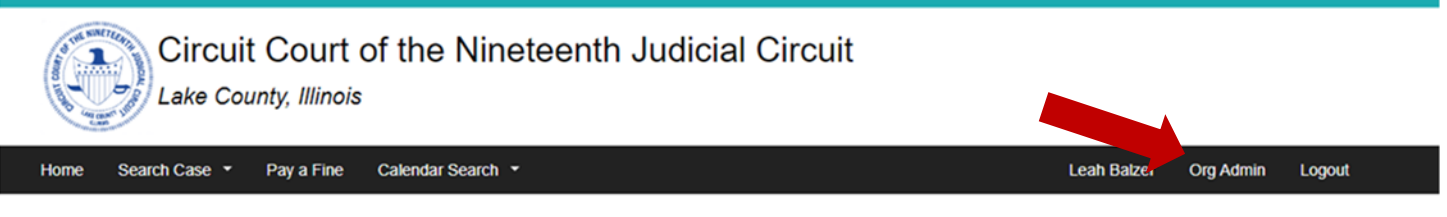

# Welcome to the Lake County Circuit Clerk's Online Portal

## Search Cases Q

This site provides access to certain civil, criminal, and traffic public records of the 19th Judicial Circuit Court of Lake County, Illinois. The court record summaries viewed here are all public records under Illinois open records law. Attorneys and parties of record may also view documents for their cases through the portal. In order to access court information users must first register for an account in accordance to the Illinois Remote Access Policy. Once you have registered you may request access to your cases through Case Access Request or by emailing ccremoteaccess@lakecountyil.gov for more information.

## Submit a Proposed Order

Attorneys and self-represented individuals may submit a proposed order to the court through the portal

# **Criminal & Traffic Citations**

You may use the portal to

- Plead Guilty & Pay Fine
- Request Traffic School
- Pay Outstanding Fines, Fees & Costs

#### 3. Click Manage People

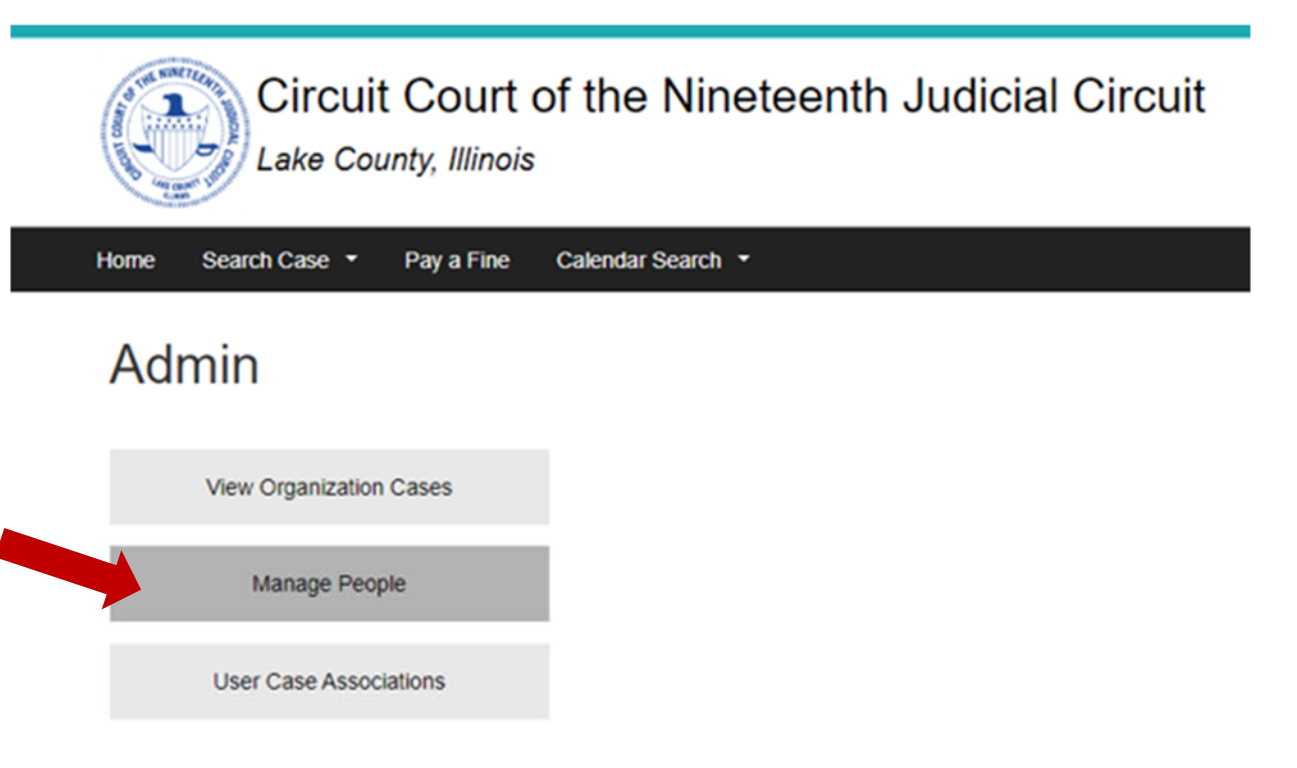

#### 4. Select the user(s) you are ending

# People

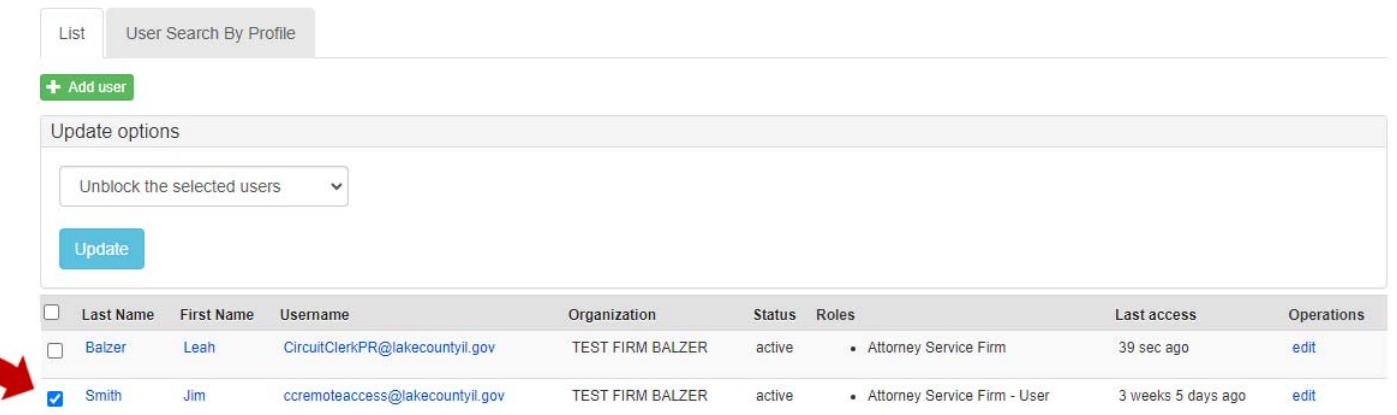

5. Select "Block Selected users" from the update options dropdown.

#### People List User Search By Profile  $+$  Add user Update options Unblock the selected users  $\checkmark$ Unblock the selected users **Block the selected users** Add a role to the selected users Attorney Service Firm Attorney Service Firm - User Status Roles **Last access** Organization Operations Remove a role from the selected users Attorney Service Firm TEST FIRM BALZER active . Attorney Service Firm akecountyil.gov 39 sec ago edit Attorney Service Firm - User ccremoteaccess@lakecountyil.gov Smith - Attorney Service Firm - User Jim **TEST FIRM BALZER** active 3 weeks 5 days ago  $\blacktriangleright$ edit

#### 6. Click update

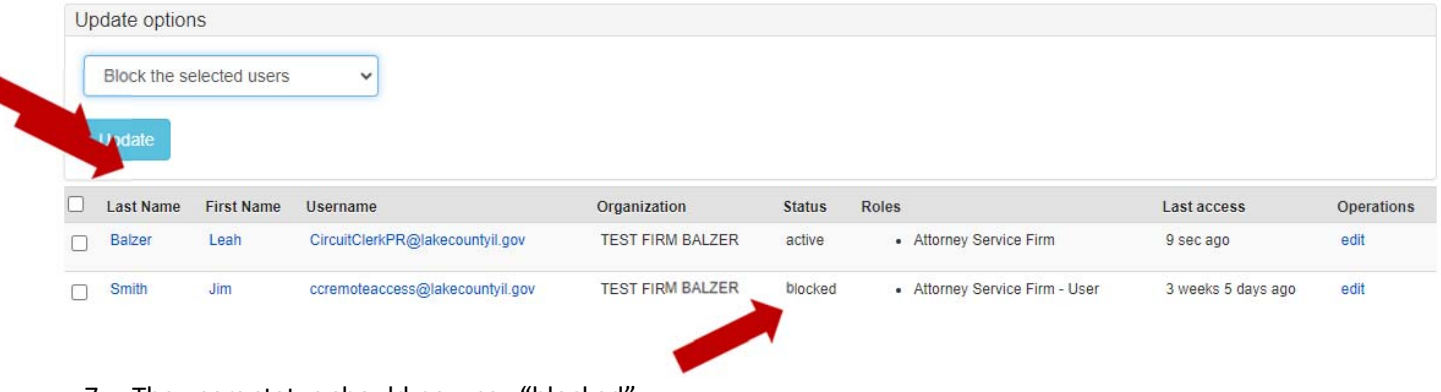

7. The users status should now say "blocked"